# Notifications for Faculty

## *Instructors-Issuing and Viewing Navigate in CCNY Navigate*

### **What is a "Notification" and why use them?**

- Notifications provide staff and faculty with the ability to draw attention to a student for a variety of reasons. Notifications can provide students with a call to action such as a referral to another office. Notifications can also alert a staff member of a situation or task without messaging the student.
- Notifications are categorized as negative, neutral, or positive.
- Notifications can be issued as necessary year-round.

## **How do notifications work?**

Notifications are always associated with individual students, even if issued in bulk. Any notifications issued within the current term are visible on the student's profile. Which notifications a user can issue, and view varies based on their individual role and permissions.

Notifications can trigger any of three actions.

- 1. A email can be sent to the student with information and a call to action
- 2. An email is sent to a CCNY staff or faculty member with information
- 3. A case is created. Cases provide staff and faculty with the means to electronically coordinate and collaborate on student follow-up as a result of an issued notification.

The [CCNY Navigate Notifications for Faculty](https://www.ccny.cuny.edu/sites/default/files/2023-02/CCNY%20Navigate%20Notifications%20for%20Faculty.pdf) document describes how each notification is configured and the content of the messages sent to students.

Demonstration video on how to issue a Notificatio[n.](https://media.uaf.edu/media/t/1_no94d1k9) (LINK)

#### **Issuing an Alert from Professor Home Page**

- 1. Log into CCNY Navigate: [https://ccny-cuny.campus.eab.com](https://ccny-cuny.campus.eab.com/)
- 2. If necessary, change your role from Staff or Student to Professor by clicking on the dropdown next to "Staff Home" or "Student Home" and then select "Professor Home".

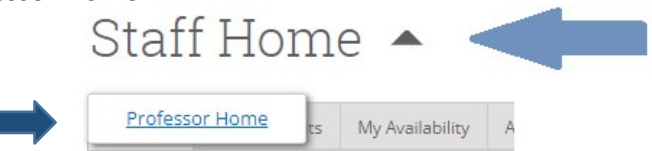

3. In the list of students in your class(es), check the box next to the student/students' names and select "Issue Notification" from the Actions drop-down menu.

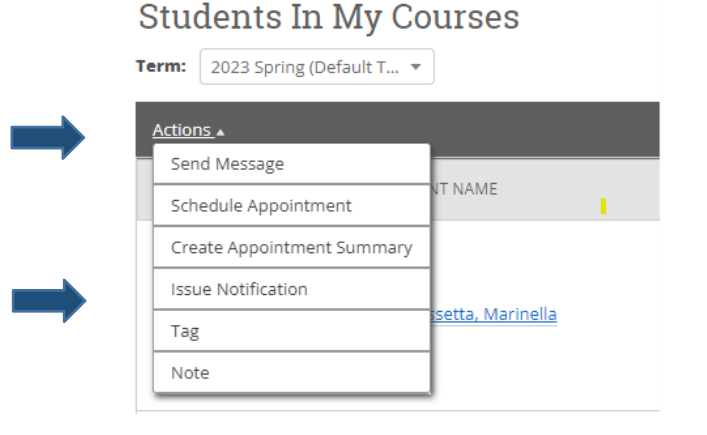

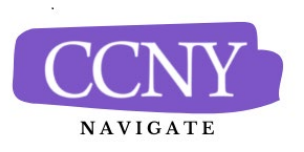

## Notifications for Faculty

*Instructors-Issuing and Viewing Navigate in CCNY Navigate*

### *Issuing an Alert from Professor Home Page, continued*

4. Selecting "Issue an Alert" will open the alerts dialogue box.

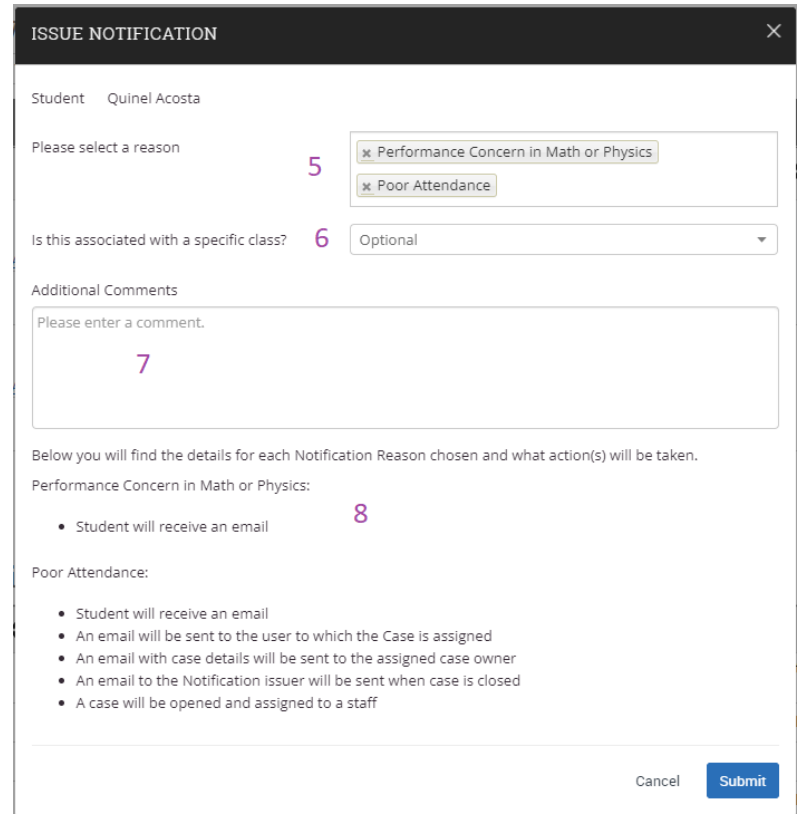

- **5. Notification Reason:** Select at least one reason for issuing this alert. See [CCNY Navigate Notifications for Faculty](https://www.ccny.cuny.edu/sites/default/files/2023-02/CCNY%20Navigate%20Notifications%20for%20Faculty.pdf) for more information about Notification Reasons.
- **6. Association with Specific Course:** Choose the course the concern/feedback is related to.
- **7. Additional Comments:** Enter all comments related to this alert. Only faculty or staff users will see the comments. Students will not see them. It is important to include any pertinent information that will be helpful to the staff who will work with the student or the student's records.

**8. Actions Triggered by each Notification:** The workflow actions taken by each Notifications Reason will be listed in the dialogue.

#### **Important FERPA Reminder**

Any information you enter into the platform pertaining to a student, such as "additional Comments", becomes a part of their official Educational Record and may be subpoenaed by that student, as outlined in the [Family](http://www.cuny.edu/wp-content/uploads/sites/4/page-assets/about/administration/offices/legal-affairs/policies-resources/FERPA-2.pdf)  [Educational Rights and Privacy Act \(FERPA\).](http://www.cuny.edu/wp-content/uploads/sites/4/page-assets/about/administration/offices/legal-affairs/policies-resources/FERPA-2.pdf)

#### **How do I view my issued alerts?**

- 1. Issued Notifications show on the Professor Home page in the My Issued Alerts section (bottom of professor home page). This allows instructorsto see alerts they have issued, including linksto any associated Progress Reports.
- 2. If the Notification created a case, instructors can click the case and see a window that provides information about the case, including: the status of the case, and the case outcome, if the case has been closed.
- 3. If the Notification is linked to a Progress Report, the Instructor will be able to click and open the progress report to view details as well.
- 4. To access the student's profile, you can click on the student's name or use the quick search on the top of the Professor or Staff Home page.

#### **How to view alerts on the student profile**

- 1. Navigate to that student's profile. On the right side of the profile, the total number of staff alerts for that student is listed at the top right. This count includes all Alerts, Cases, and Progress Reports issued for the student based on the current term.
- 2. Navigate to that student's profile. Click on the History tab. Scroll down to Student's History. All notifications, progress reports, and cases will be listed. You can also use the drop-down to view just the items you are interested in.

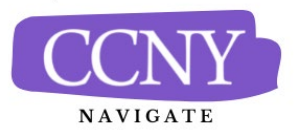

*Need assistance? See more resources at <https://www.ccny.cuny.edu/ccny-navigate> or contact [navigatehelp@ccny.cuny.edu](mailto:navigatehelp@ccny.cuny.edu)*

# Notifications for Faculty

*Instructors- Issuing and Viewing Navigate in CCNY Navigate*

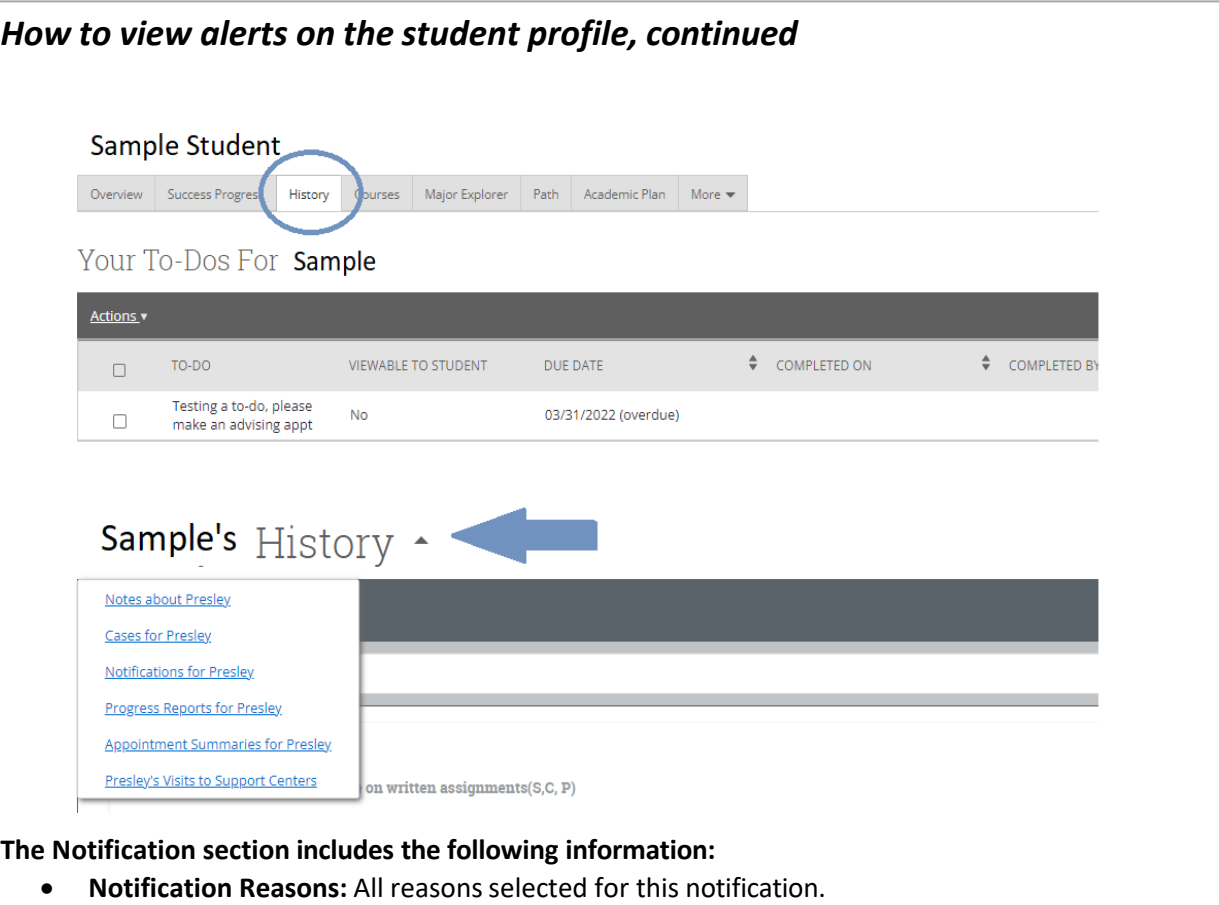

- **• Issued On:** Date notification was issued.
- **Issued By:** User who issued the notification.
- **Comments/Issuing Evaluation:** Any comments entered when the notification was issued.

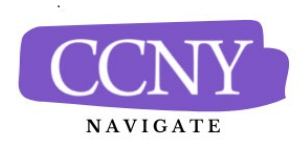